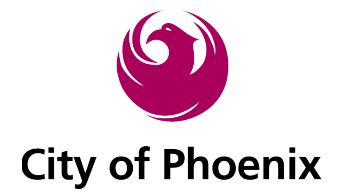

# **Using the New Public Records Request System**

Welcome to the new City of Phoenix Public Records Request Center. This system will allow you to submit a request for all public records except those that fall under Municipal Court, Fire, and Police. The new system comes with some exciting features that let you manage and track your requests in the *My Records Center*, communicate with the City, and find records that are already available online.

# *Getting Started*

**1. Once on the** *Home Page* **of the Public Records Center, locate the** *Main Menu* **in the upper lefthand corner of the page.**

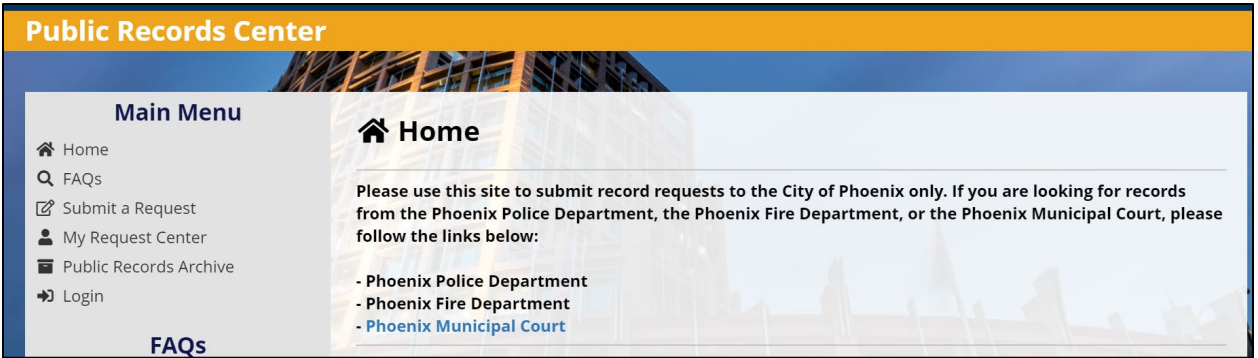

**2. The** *Main Menu* **tab allows you to select your action item.**

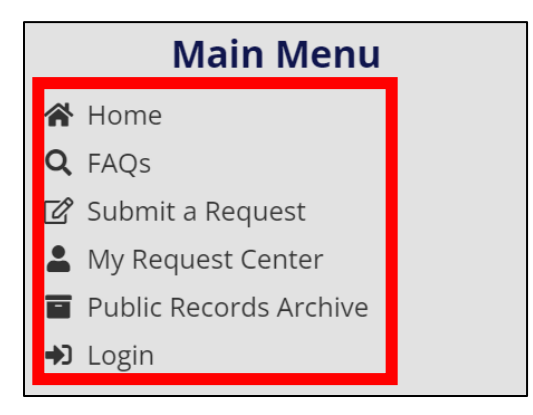

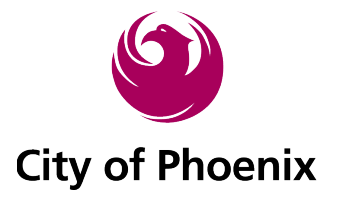

**a. Alternatively, if you scroll down on the home page, you will see** *tiles* **with similar options.**

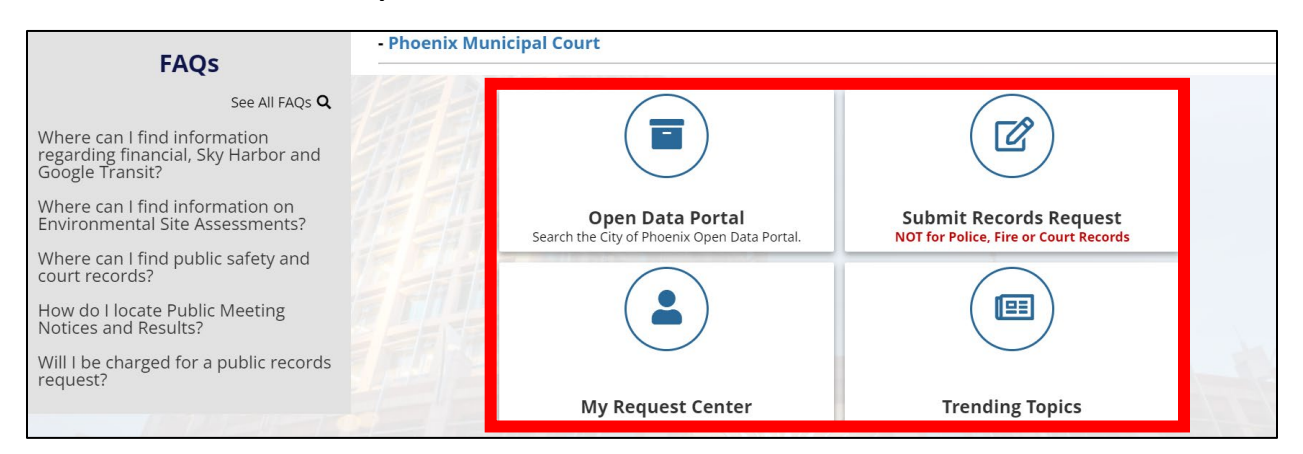

3. **Select** *Submit a Request* **under the main menu or** *Submit Records Request* **in the tiles shown above.**

# *Create an Account*

**This system will require you to set up an account the first time you submit a request. You can create an account or login to your account if you are revisiting the site. Please note, if you forget your password, you can request a** *password reset* **through the system.**

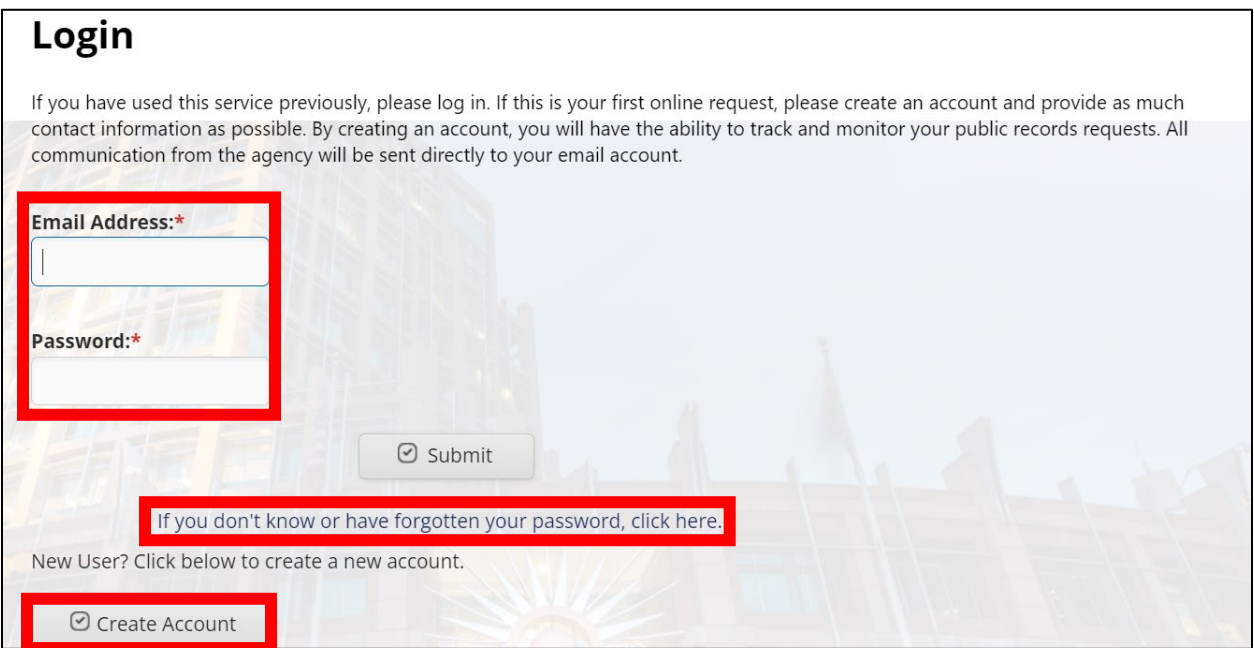

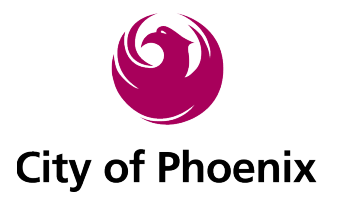

- **1. To create your account, simply click "Create Account" and fill in the fields below.**
	- **a. Fields with red \* need to be filled in.**

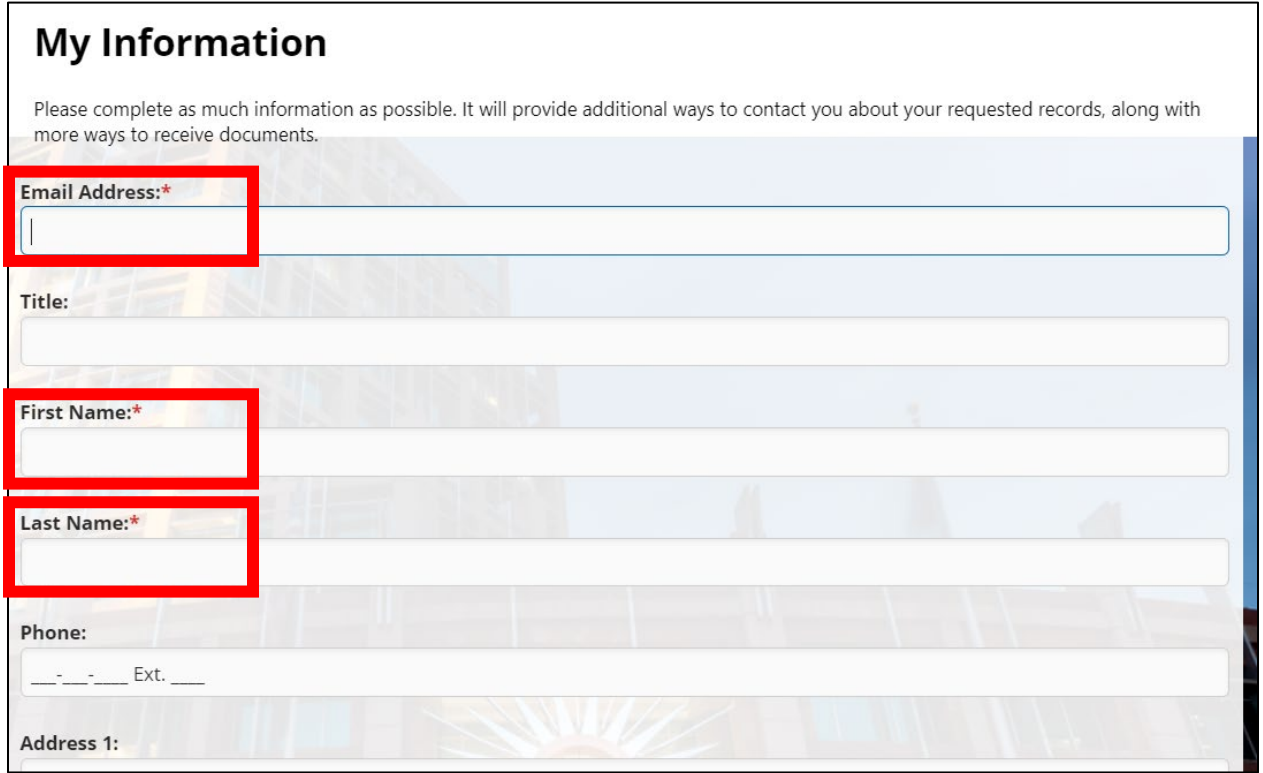

**2. Once the applicable fields are filled in, scroll down to the bottom, fill in the CAPTCHA code, and click submit.**

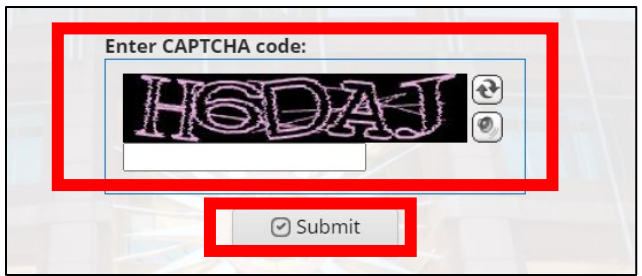

**3. Now that your account has been created, you will receive the following message to check your email account associated with the email address you entered for your generated password.**

Your account has been created and your password sent to the email address you provided. Retrieve your password and click below to login. Click here to return to the login page. Click here to return to the home page.

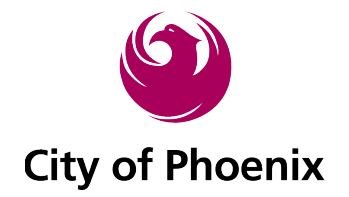

**4. An email will arrive fro[m cityofphoenixaz@govqa.us](mailto:cityofphoenixaz@govqa.us) containing a link to** *Click to set a password.*

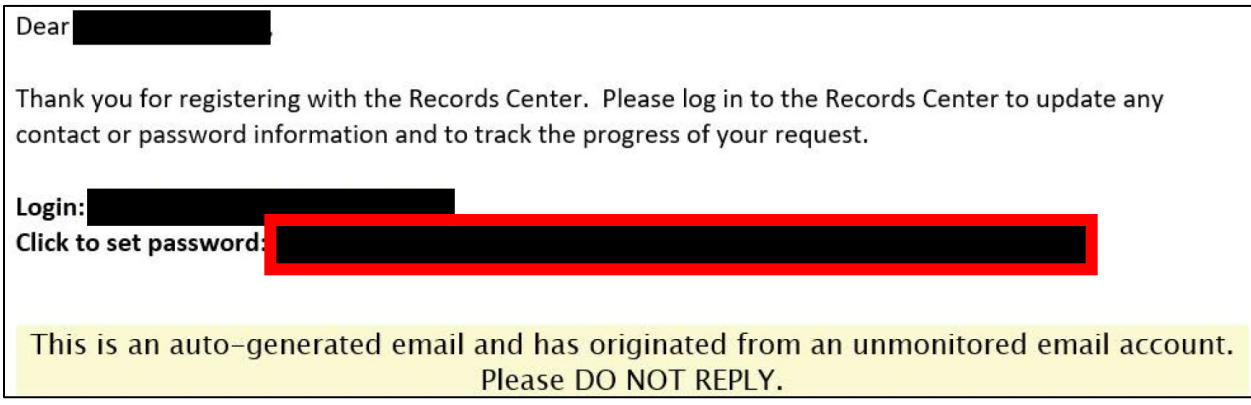

**5. Type in your own password you want to use to access your account in the future. a. Fill in both fields with the same password.**

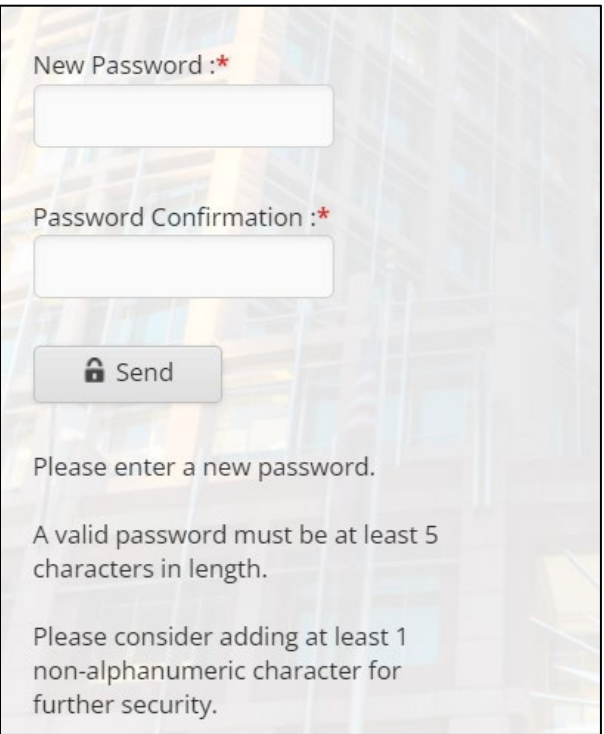

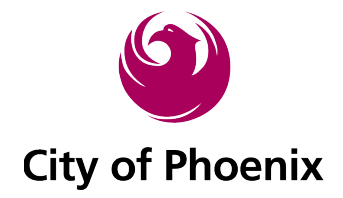

# *How to Submit a Public Records Request*

### **1. Login to your account.**

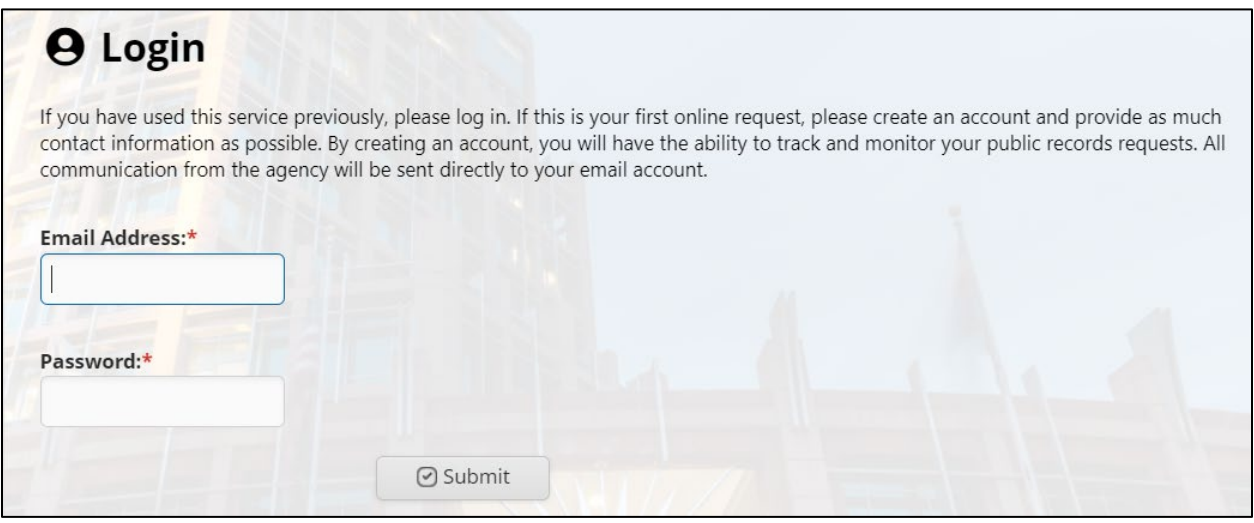

#### **2. Click** *Submit a Request.*

**b. Whenever you login to your account,** *My Request Center* **is your home page.**

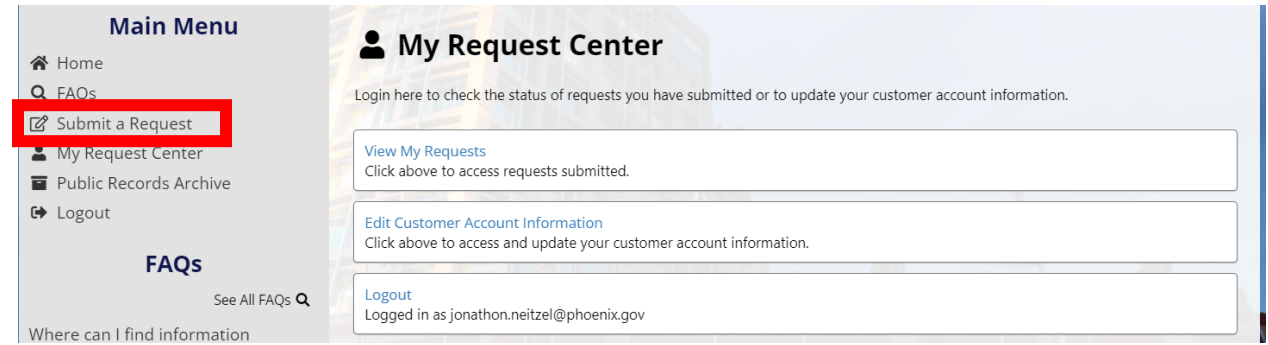

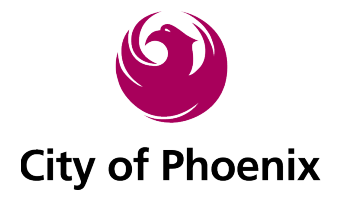

#### **3. The** *New Request* **screen populates.**

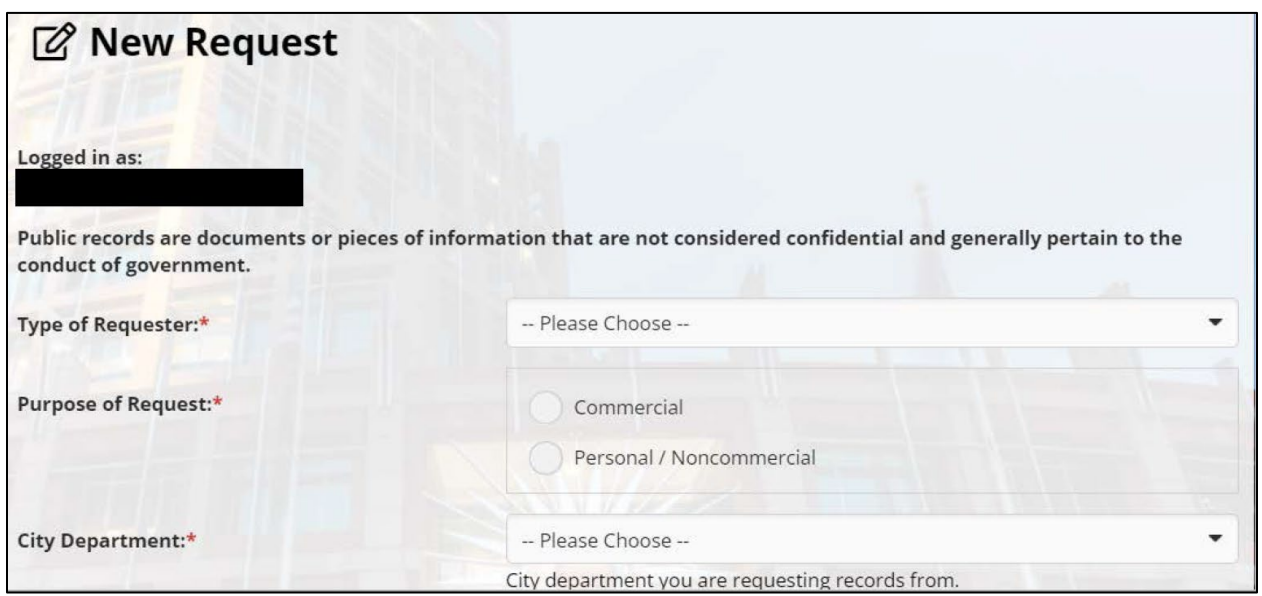

### **4. Select the** *Type of Requester* **you fall under.**

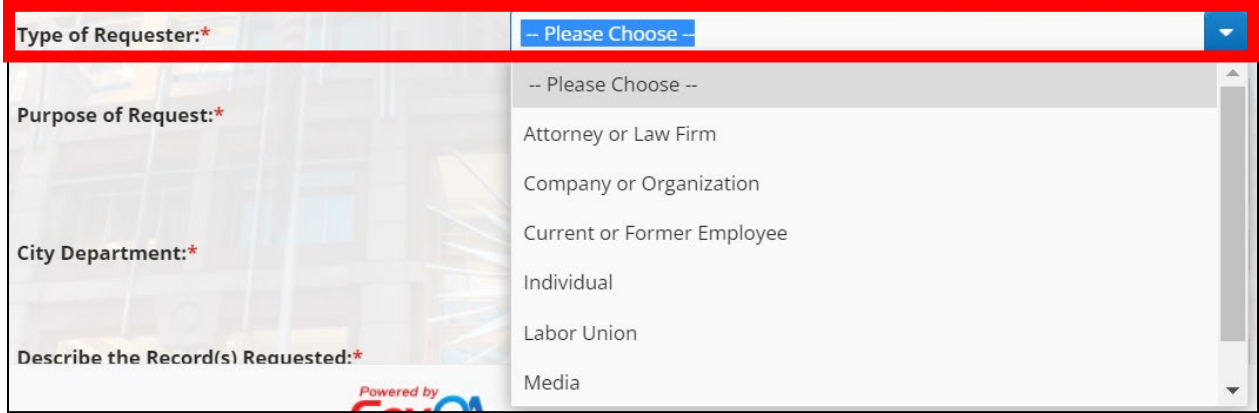

## **5. Select your** *Purpose of Request***.**

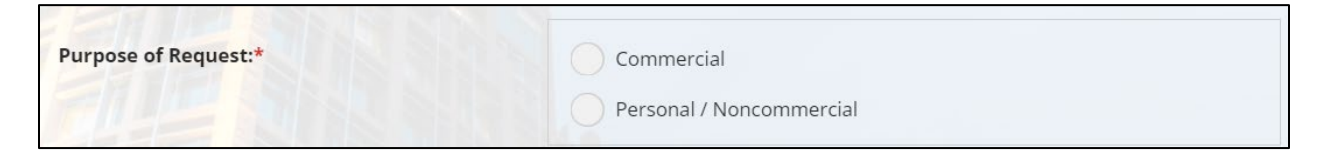

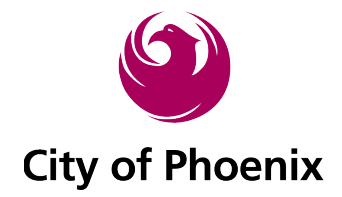

- **6. Select the Department you want a response from.**
	- **a. If desired department is not found, or multiple departments are needed, select**  *Other/Multiple/Unknown***.**

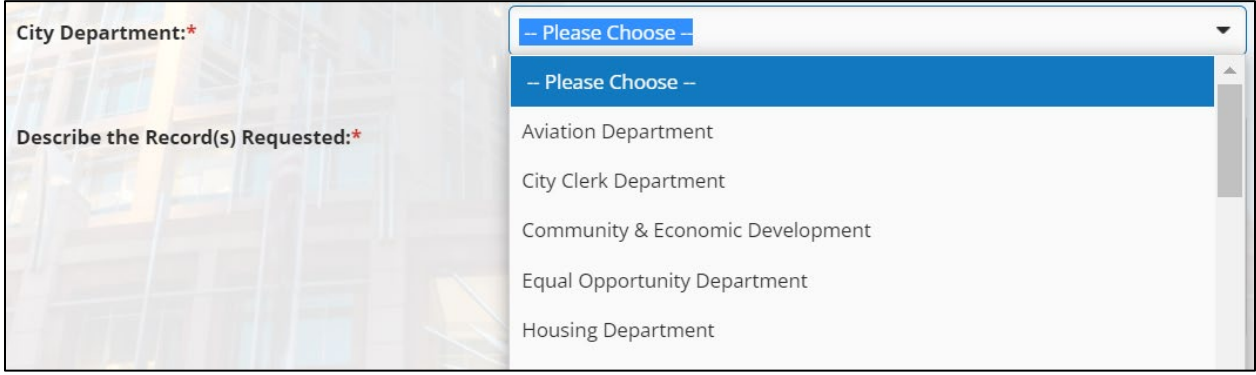

**7. Type in the fields to** *Describe the Record(s) Requested,* **as well as the** *From Date* **and** *To Date* **for a time frame to search.**

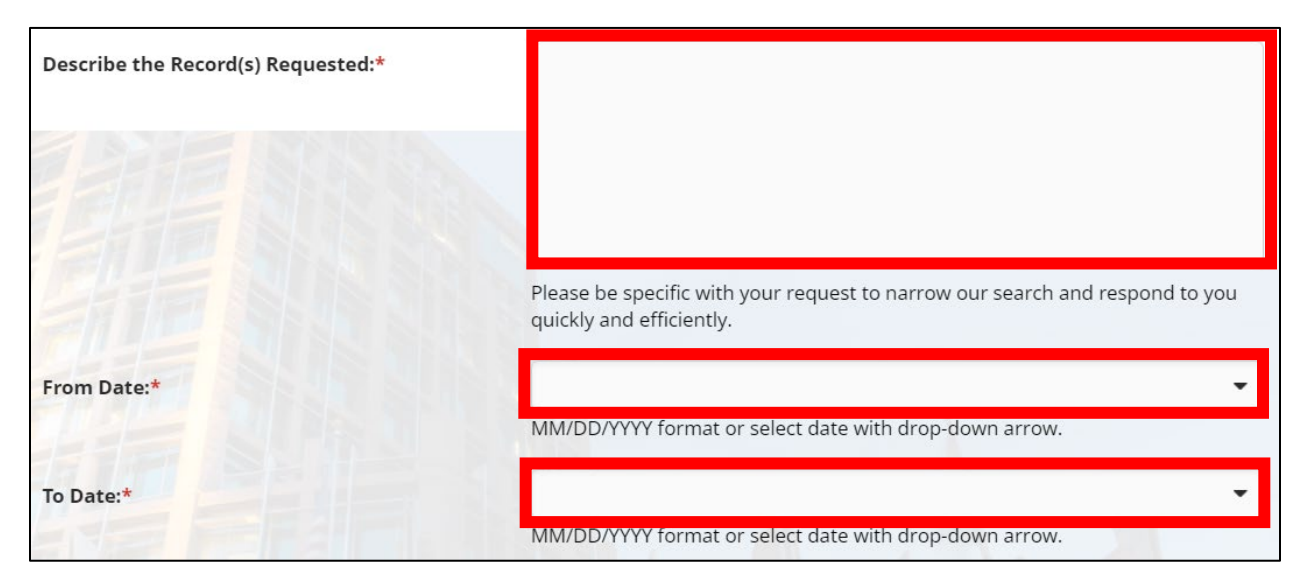

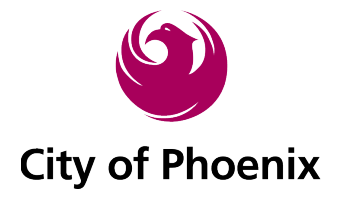

**a. Note: after submitting your** *Describe the Record(s) Requested* **you may see an FAQ pull up to the right of the screen to assist you in finding the records or information that may already exist online.**

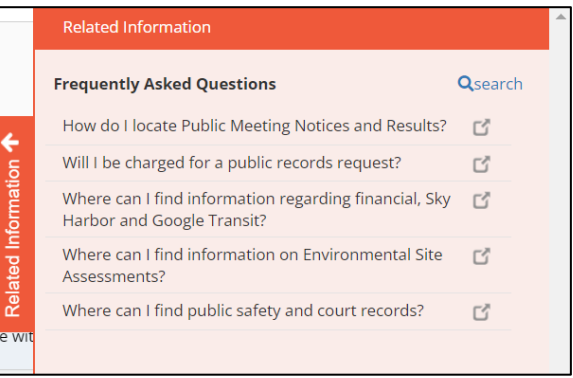

- **8. Select your** *Preferred Method to Receive Records***.**
	- **a. This website can now share records through your account's** *Records Center***. Any record that is available in electronic format can be shared through your account.**

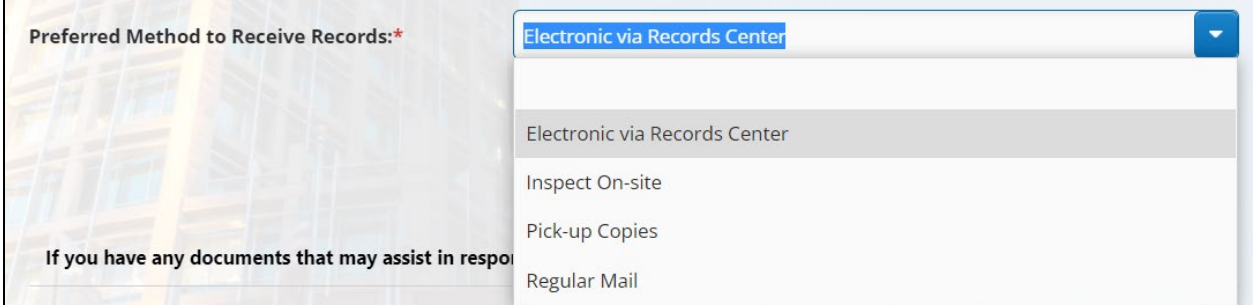

**9. Upload any reference documentation you would like to use to assist in our response.**

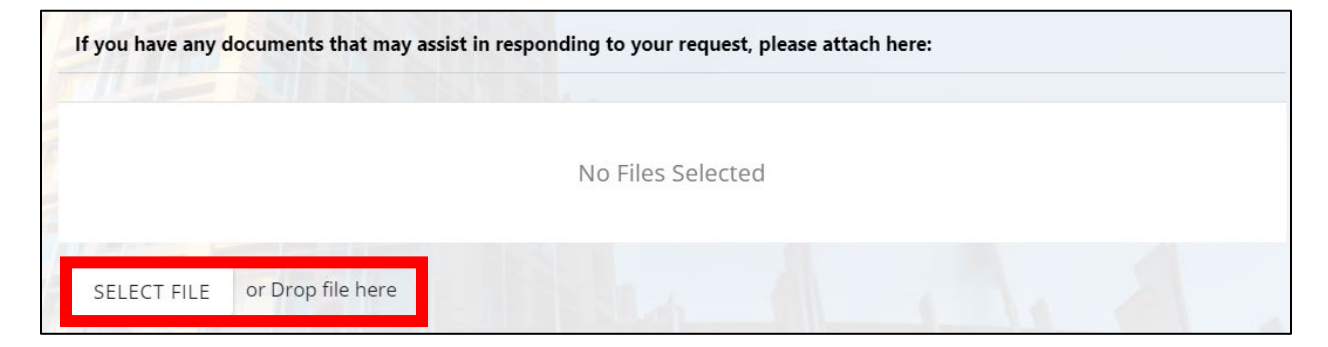

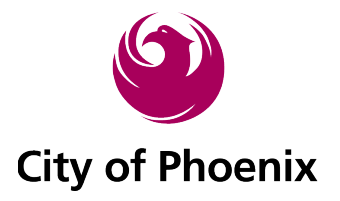

**10. Enter CAPTCHA code in the field and click** *Submit***.**

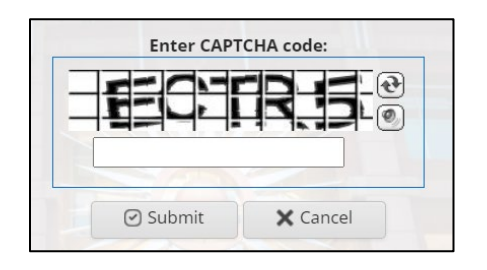

**11. After submission, the screen will confirm your request has been submitted.**

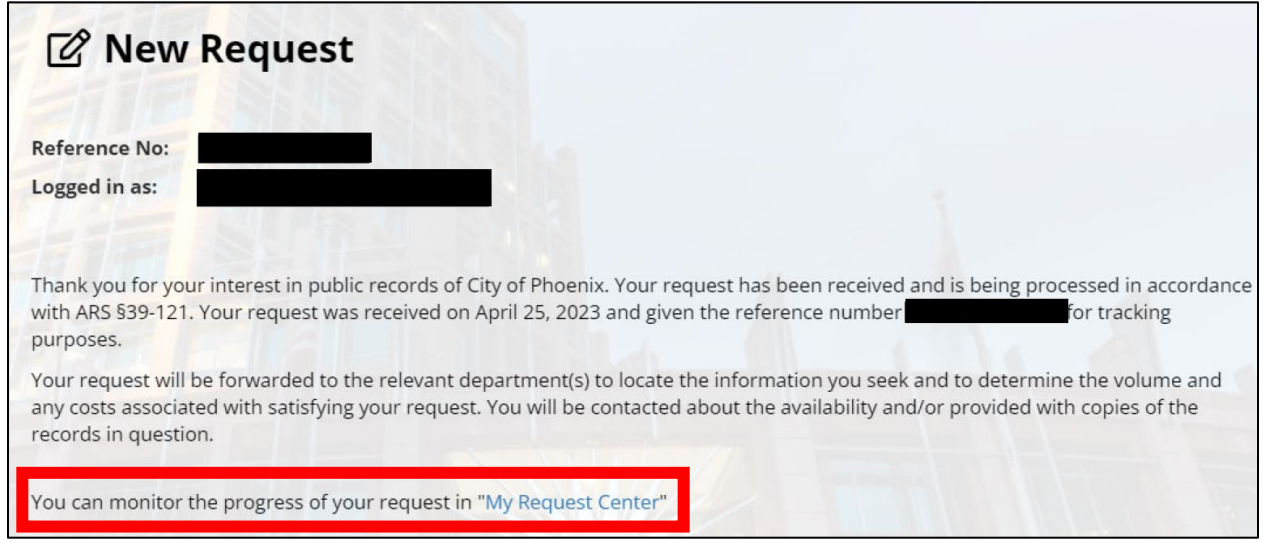

- **12. You will also receive a confirmation email.**
	- **a. Note: in both confirmation messages, it refers you back to the** *My Request Center* **to view your request status and more.**

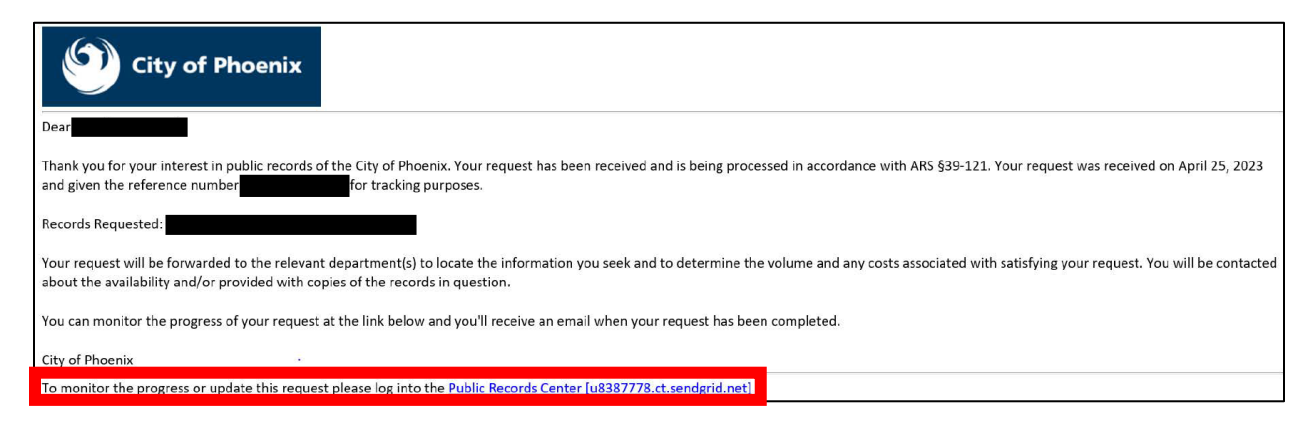

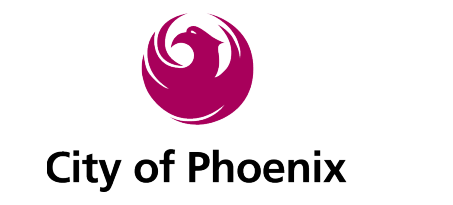

*How to View the Status of a Request*

**1. Log back into your account and click the** *My Request Center* **link under the Main Menu.**

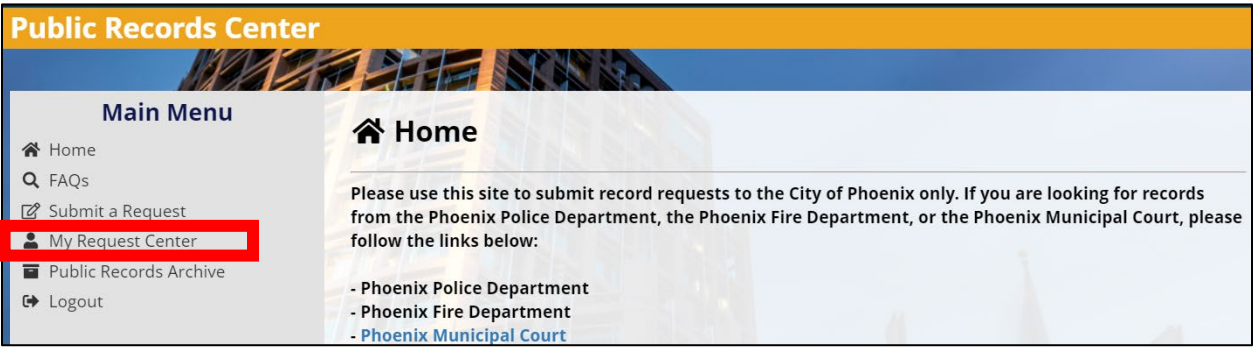

### **2. Click** *View My Requests.*

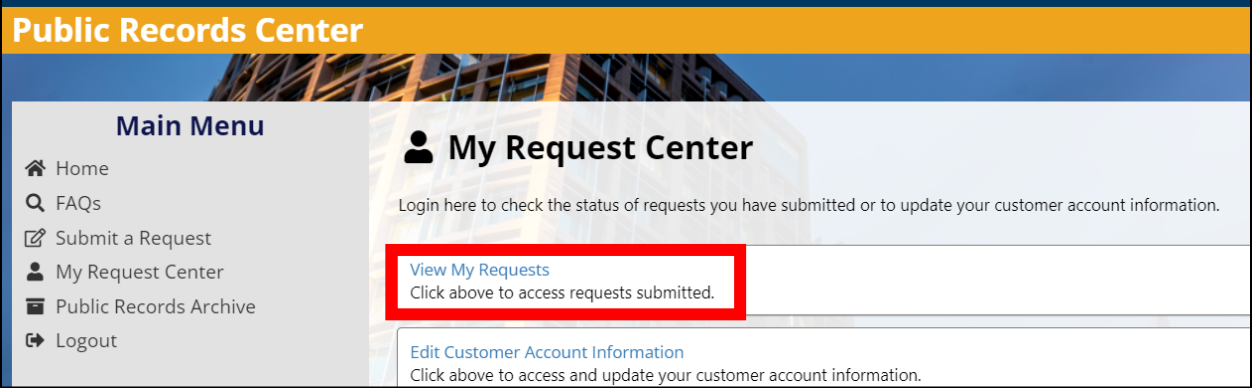

**3. View your progress as shown below.**

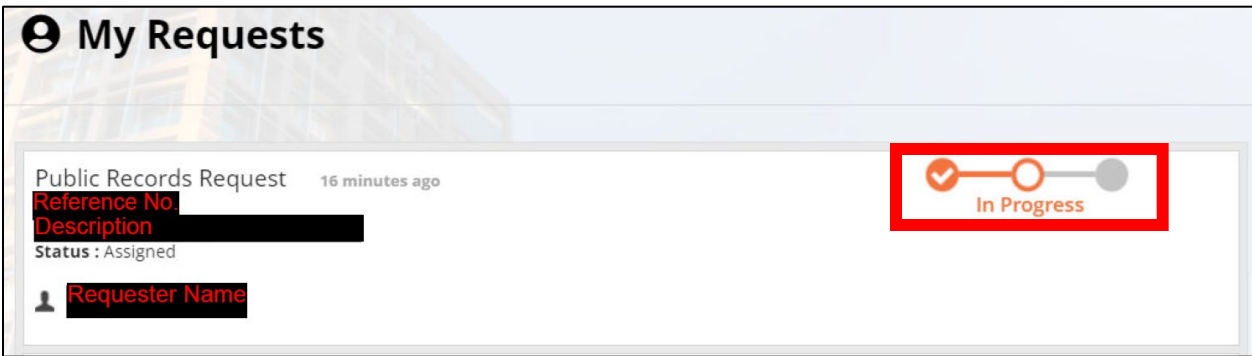

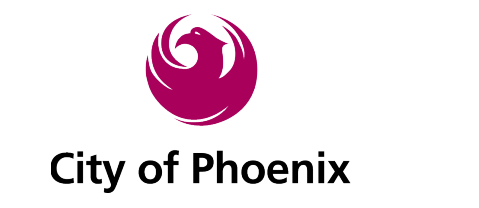

*How to Message the City About a PRR*

- **1. Click** *My Request Center* **under the** *Main Menu.*
- **2. Click** *View My Requests.*
- **3. Click** *Details.*

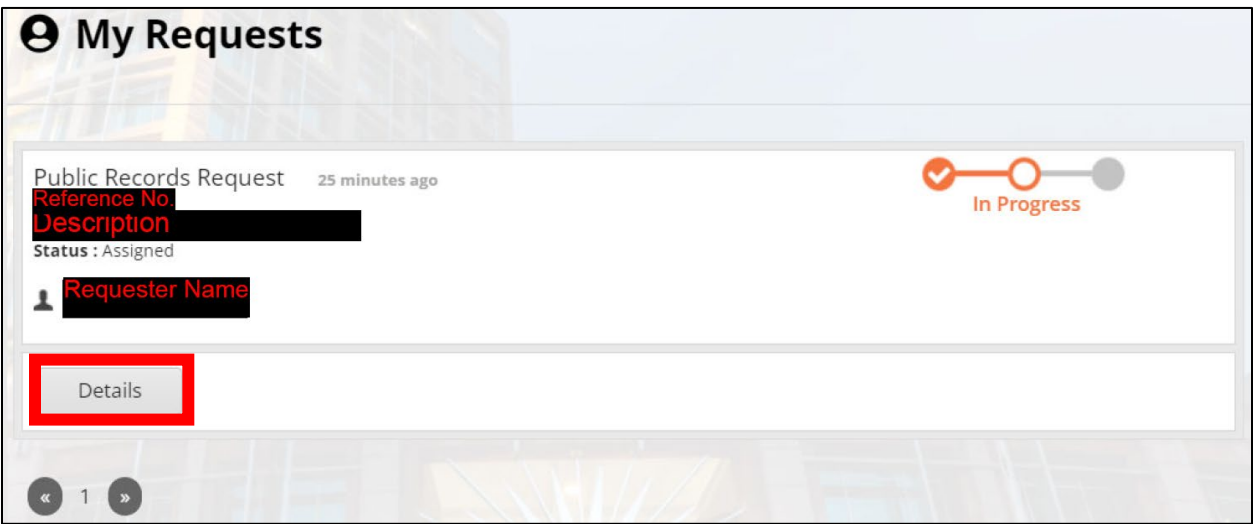

**4. Here you will find all the details of your PRR.**

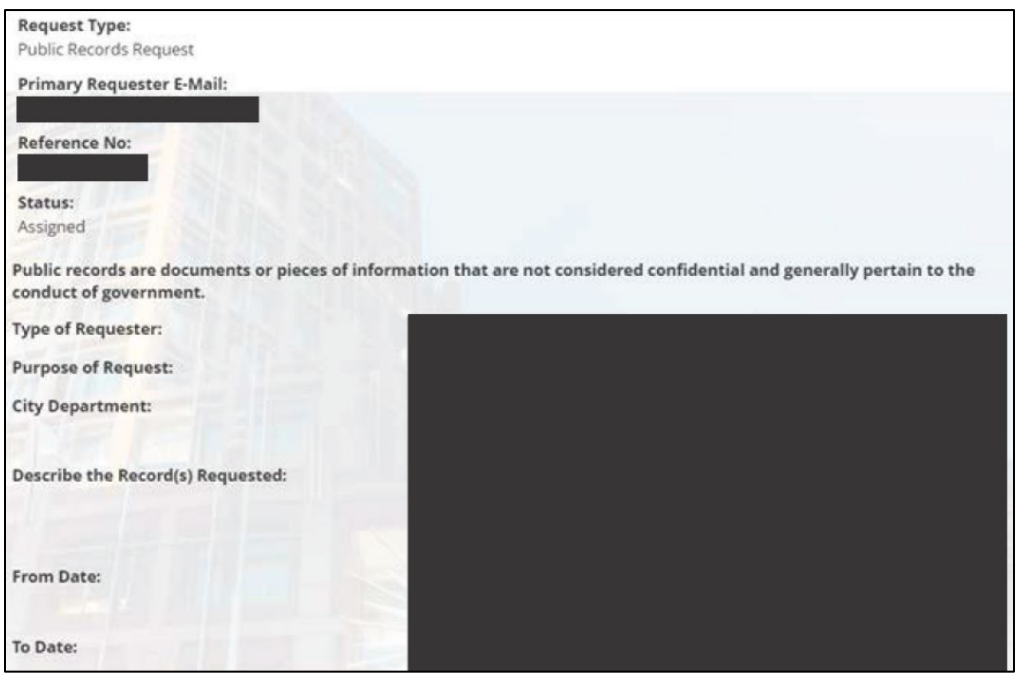

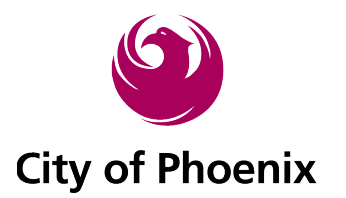

**5. Scroll down and you will see all historical communications. Click** *New Message.* 

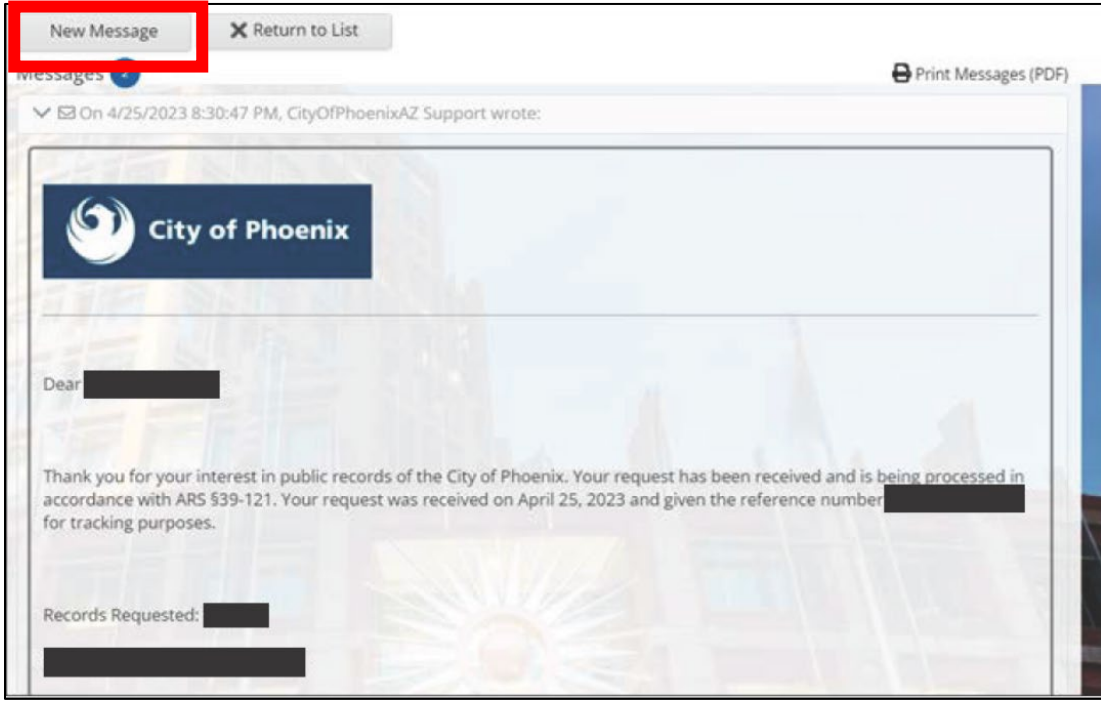

### **6. Type in your** *Message***,** *Attach a file* **(if needed), and** *Send* **message.**

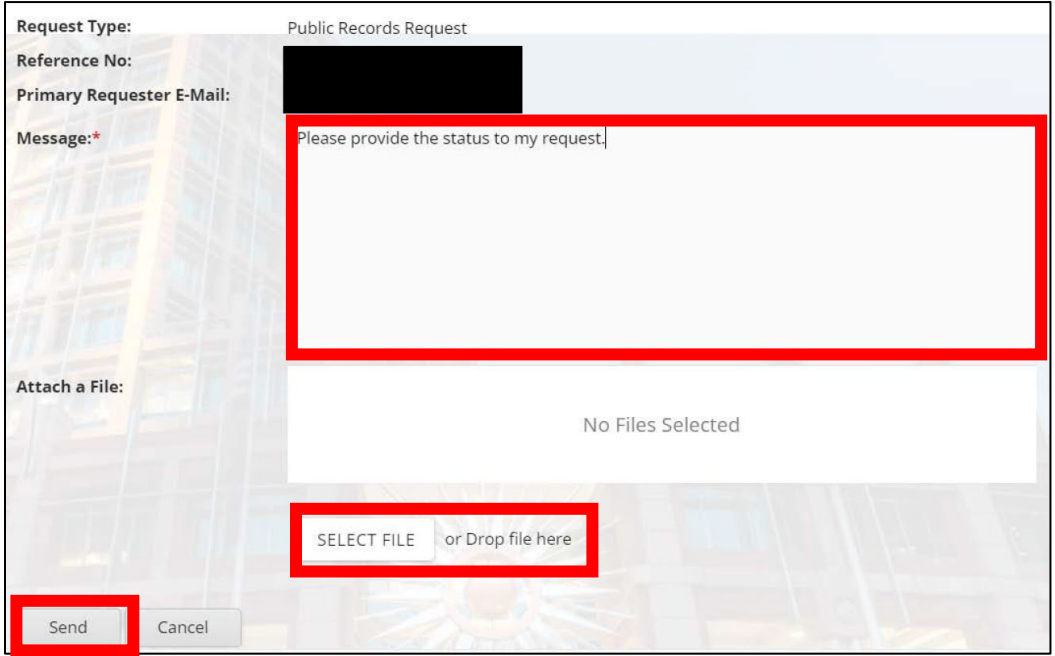

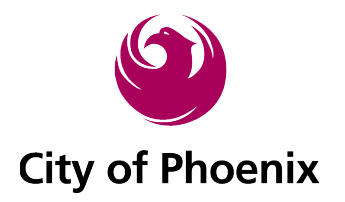

**7. A confirmation page will pull up confirming message was sent.** 

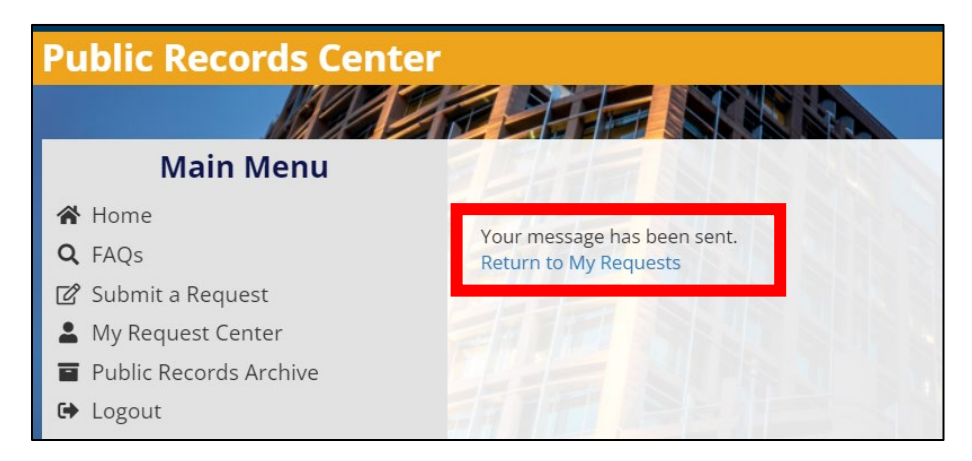

**8. You may visit the request details again in your** *My Request Center* **to see the last message you sent/received.**

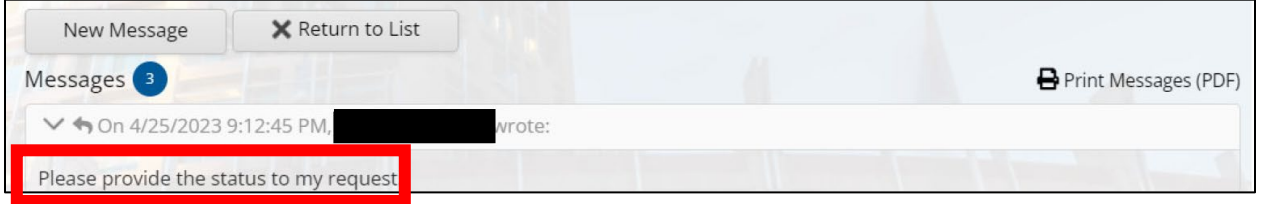

# *How to Respond to a Clarification Request From the City*

**A clarification request will be communicated through your email and to your account. You can reply via**  *email* **or directly** *from your account***.**

#### **Responding by Email**

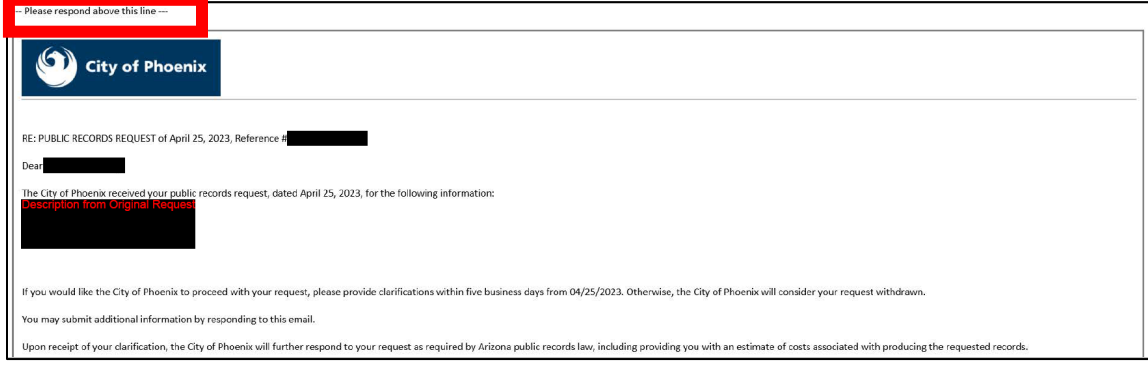

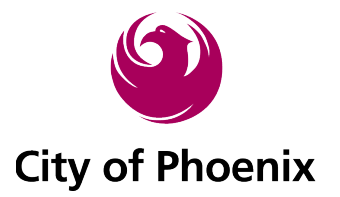

**1. To respond, simply reply to the received email (above the** *Respond above this line* **line) or click New Message, fill out the** *Message* **field and hit** *Send* **to respond.**

#### **E-mail:**

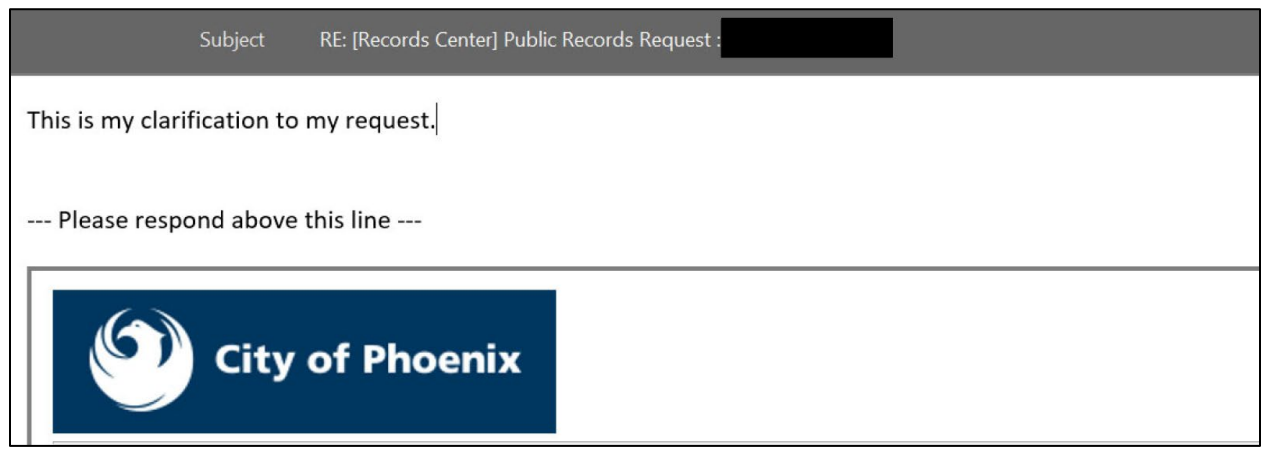

#### **Responding through your account: (***My Request Center***>***My Requests***>***Details***)**

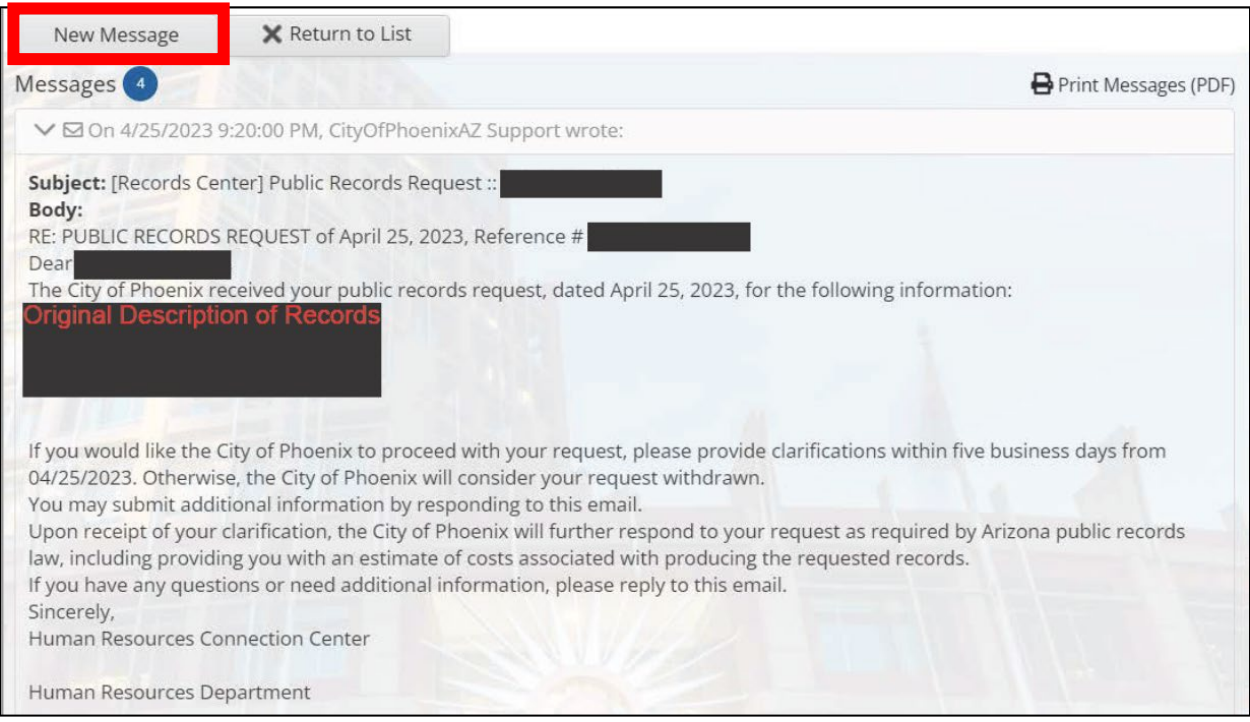

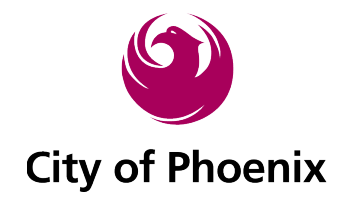

**2. Select** *New Message* **and provide clarifications and or additional information.**

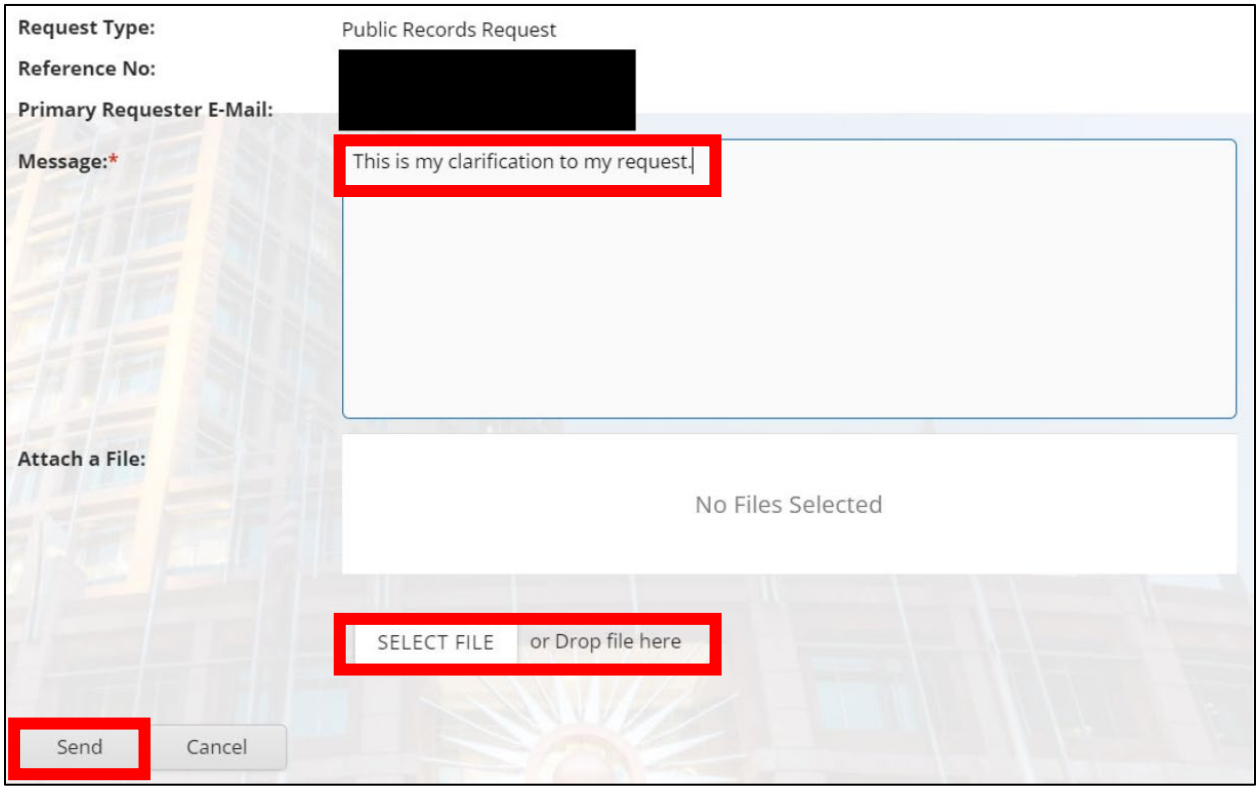

- **3. Both responses, shown in the example below, are now recorded in the database for future reference:**
	- **a. NOTE: Text in red box is only a placeholder to show where clarification is recorded. Text should be specific to your request to help identify the record(s) you need.**

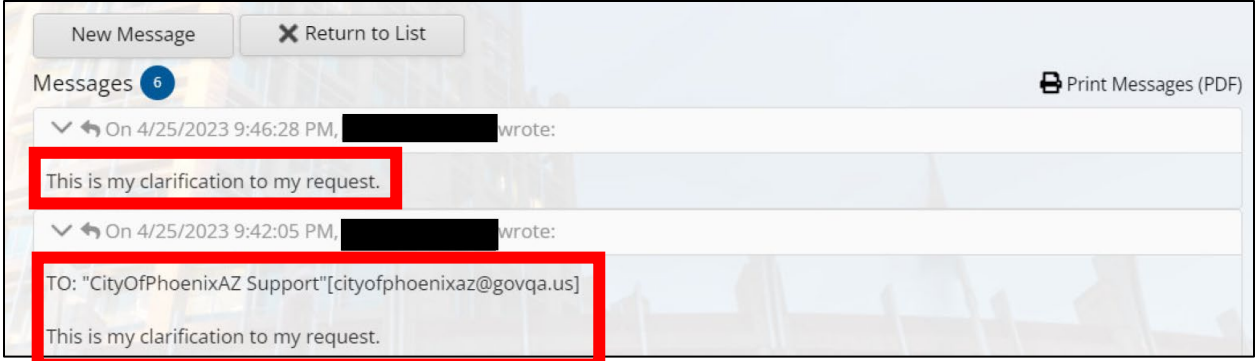

**4. Now the PRR liaison can continue processing your request.**

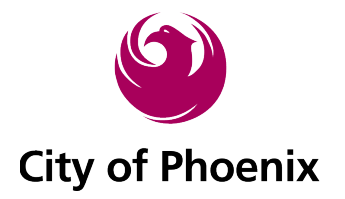

# *How to Determine if You are Being Charged for Records*

**1. You will receive an** *email message* **and a** *notification message* **to your account portal.**

#### **E-mail:**

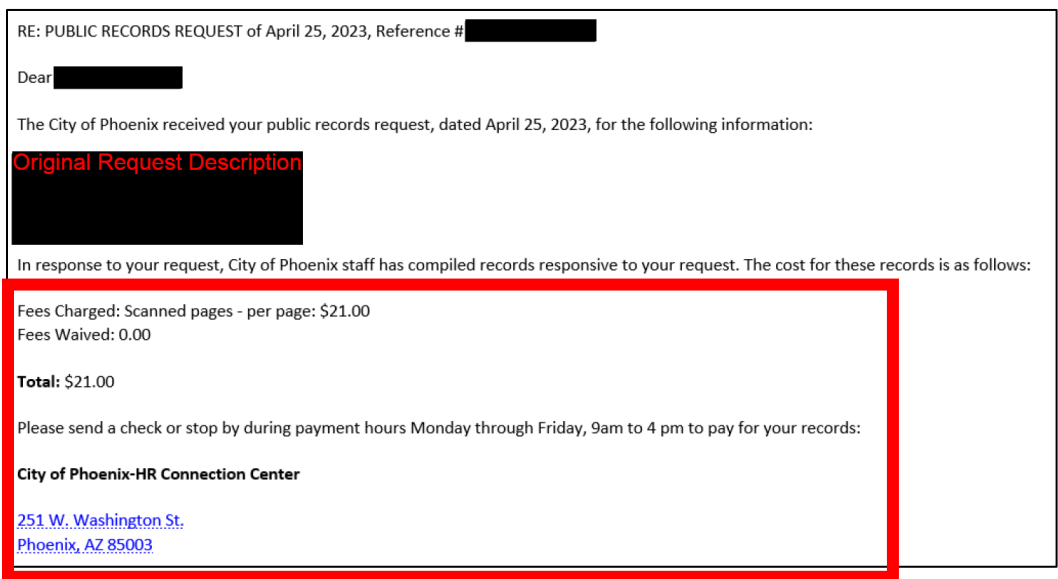

## **Account: (My Request Center>My Requests>Details)**

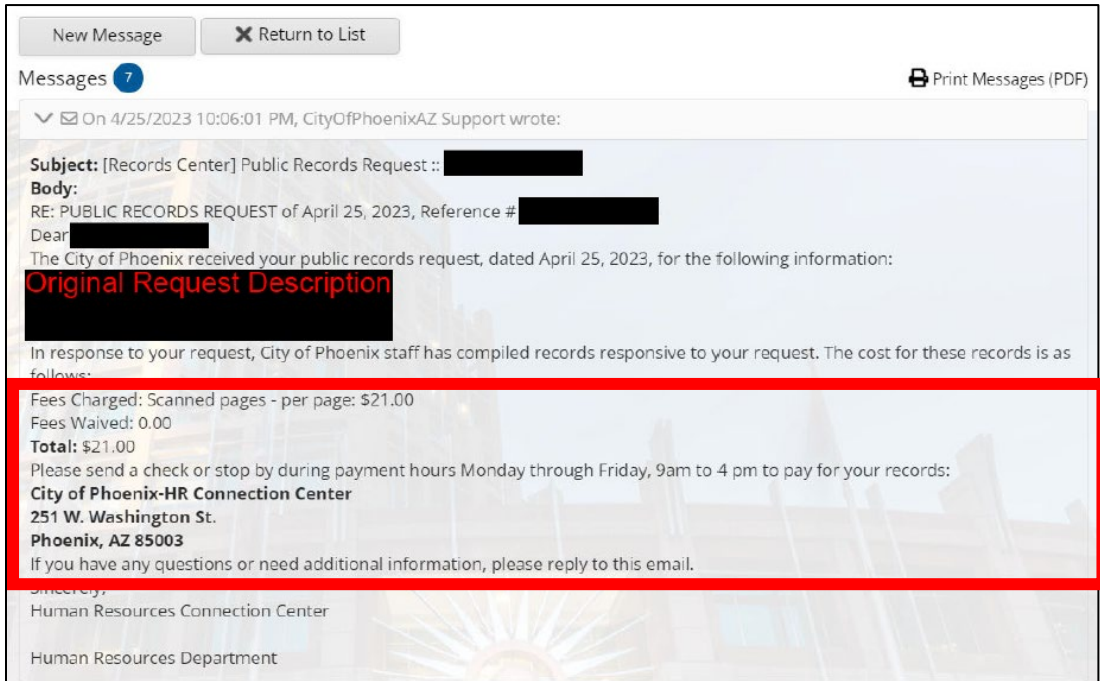

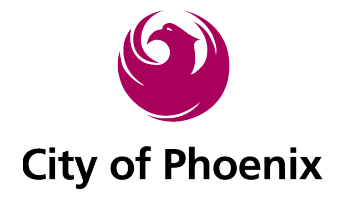

- **1. IF you are required to pay a fee for your records, the message will contain instructions on how to pay and the amount to be paid to the city.**
- **2. Dependent on applicable and preferred delivery options, your records will be disbursed to you via hard copy or electronically.**

# *How to Determine if Your Request is Complete*

**1. You will receive an email and a message to your account.**

#### **E-mail:**

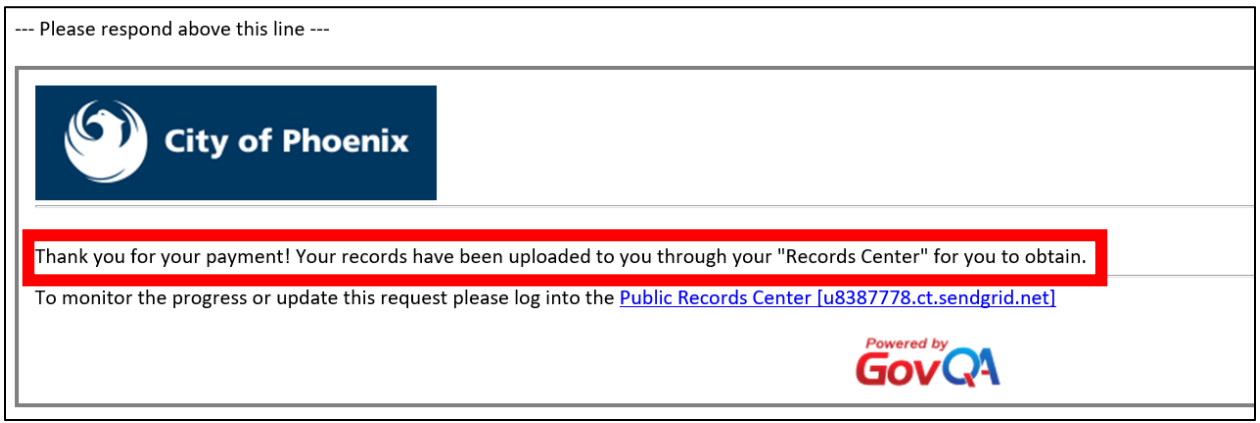

#### Account: (My request center>My Requests>Details)

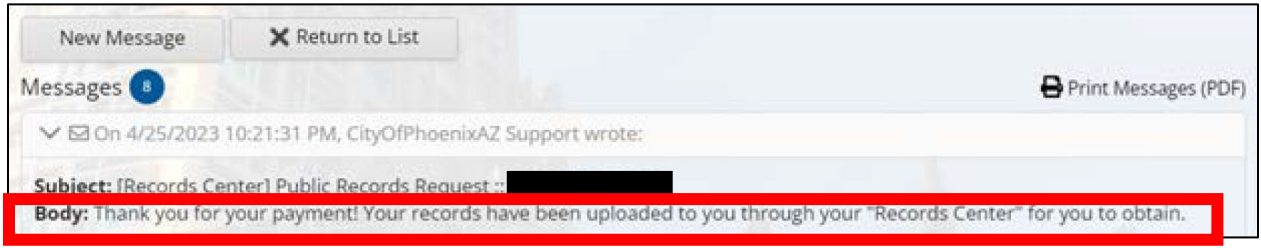

**2. You will also see the request is completed in your** *My Request Center***.**

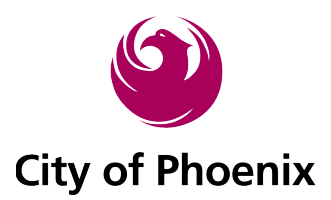

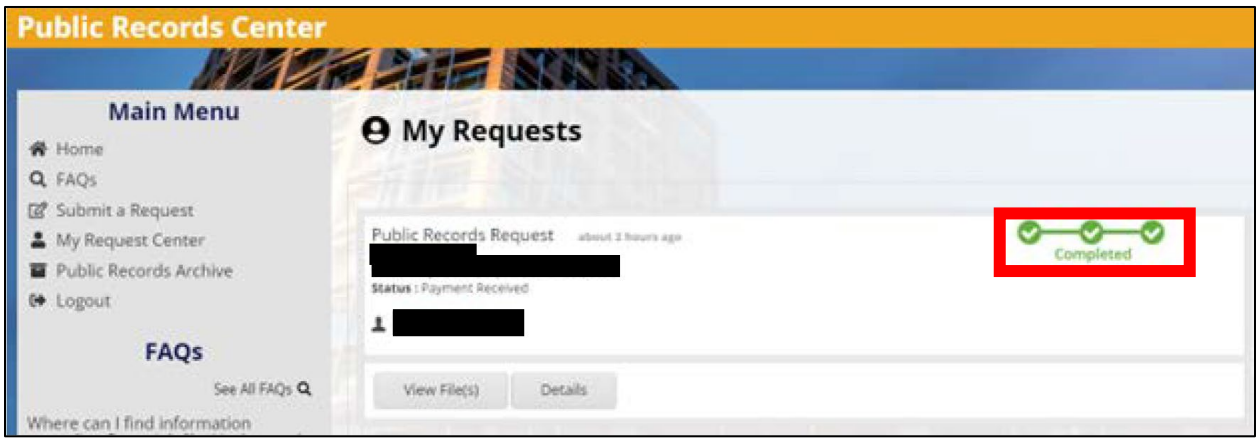

**3. If you elected to receive records through the** *Records Center***, and the city can offer this option for the requested records, you will see the** *View File(s)* **button shown next to "Details" on your request.**

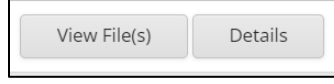

#### **4. Click** *View File(s).*

**5. Find and click the file name or** *DOWNLOAD ALL* **button to retrieve the City's response.**

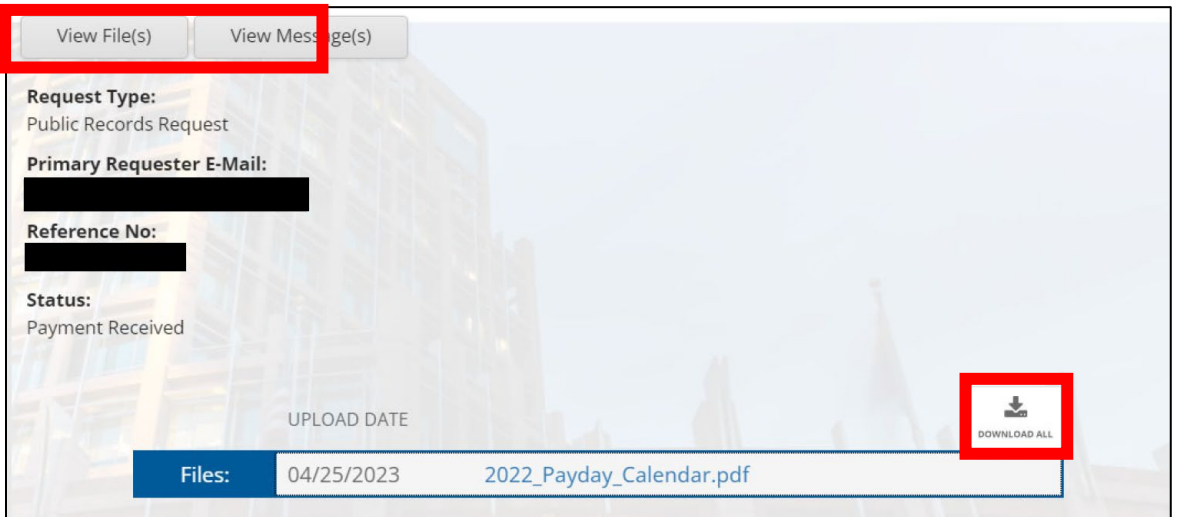

**6. If another delivery method is preferred by you or required by the city, additional messages will be provided to explain the process of how to obtain your records.**

**Public Records Requests may still be submitted in person at the City of Phoenix Clerk's Office. Phoenix City Hall | 200 W. Washington Street, Phoenix, AZ 85013**

**Thank You**